## **İşaret Aygıtları ve Klavye**

Belge Parça Numarası: 419662-141

Ocak 2007

Bu kılavuzda bilgisayardaki işaretleme aygıtları ve klavye anlatılmaktadır.

## **İçindekiler**

## **[1](#page-3-0) [İşaretleme Aygıtları](#page-3-1)**

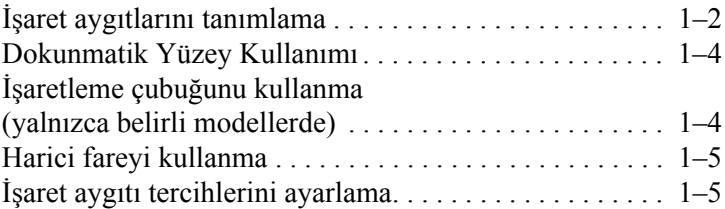

#### **[2](#page-8-0) [Klavye](#page-8-1)**

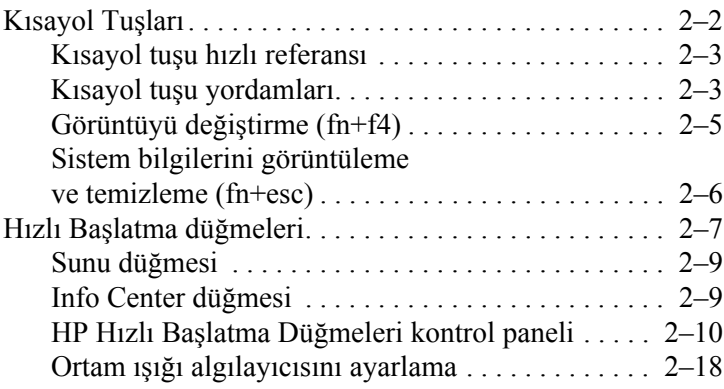

## **[3](#page-26-0) [Tuş takımları](#page-26-1)**

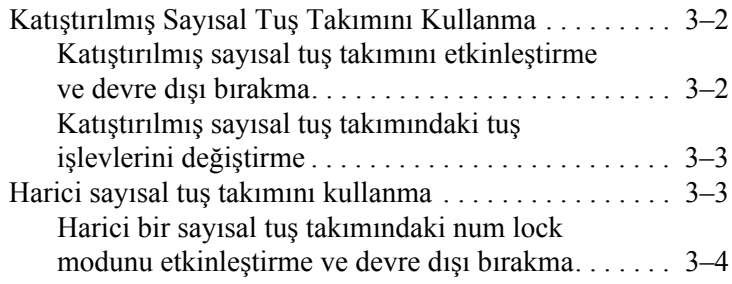

**[Dizin](#page-30-0)**

**1**

## **İşaretleme Aygıtları**

<span id="page-3-1"></span><span id="page-3-0"></span>Aşağıdaki bölümlerde bilgisayarın modele göre değişen işaret aygıtı özellikleri hakkındaki bilgiler sağlanmıştır.

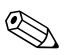

Bilgisayarınız bu bölümdeki resimlerden biraz farklı görünebilir.

## <span id="page-4-0"></span>**İşaret aygıtlarını tanımlama**

İşaretleme çubuğu ve (yalnızca belirli modellerde) ve Dokunmatik Yüzey denetimleri dönüşümlü olarak kullanılabilir.

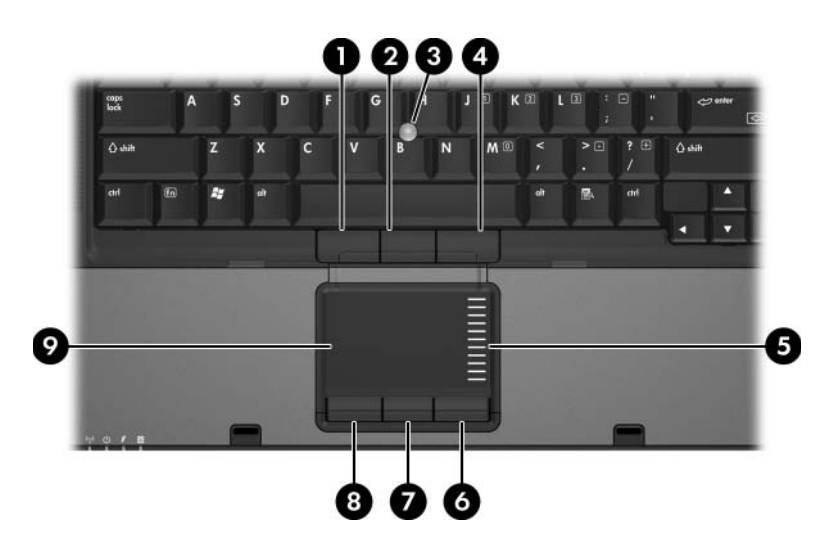

<span id="page-4-2"></span><span id="page-4-1"></span>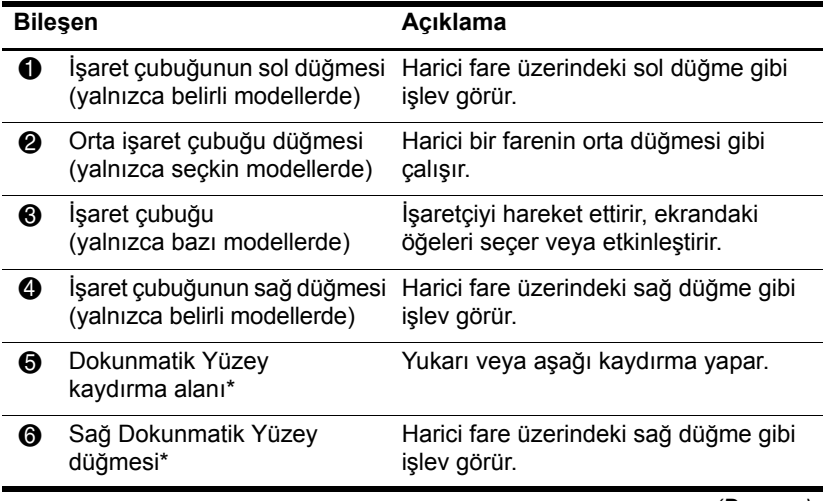

*(Devamı)*

<span id="page-5-1"></span>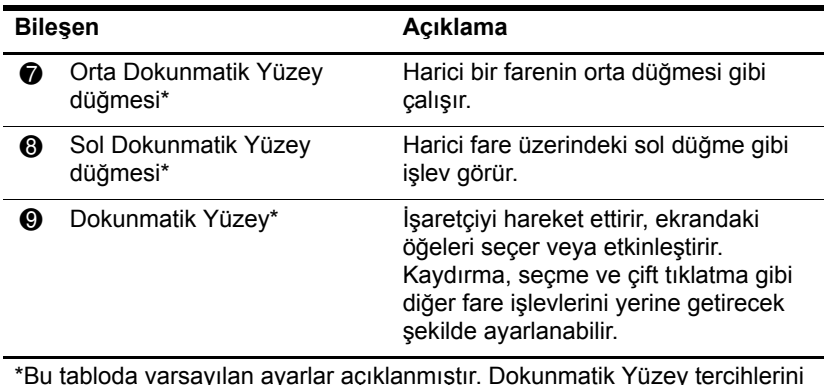

<span id="page-5-0"></span>\*Bu tabloda varsayılan ayarlar açıklanmıştır. Dokunmatik Yüzey tercihlerini gˆr¸nt¸lemek ve değiştirmek iÁin **Başlat > Denetim Masası > Donanım >**  Fare'yi seçin.

## <span id="page-6-0"></span>**Dokunmatik Yüzey Kullanımı**

İsaretçiyi hareket ettirmek için, parmağınızı isaretçinin dokunmatik yüzeyde gitmesini istediğiniz yöne doğru kaydırın. Harici faredeki karşılık gelen düğmede yapacağınız şekilde Dokunmatik Yüzey düğmelerine basın. Dokunmatik yüzeyin dikey kaydırma alanını kullanarak yukarı ve asağı doğru kaydırmak için, parmağınızı seritler üzerinde yukarı veya aşağı doğru kaydırın.

**Sangaretçiyi hareket ettirmek için Dokunmatik Yüzey**'i kaydırma alanına götür kullanıyorsanız, parmağınızı kaydırma alanına götürmeden önce Dokunmatik Yüzey'den kaldırmalısınız. Parmağınızı Dokunmatik Yüzey'den kaldırmadan kaydırma alanına götürmek, kaydırma işlevini etkinleştirmez.

## <span id="page-6-1"></span>**İşaretleme çubuğunu kullanma (yalnızca belirli modellerde)**

**İşaretçiyi hareket ettirmek için, işaret çubuğunu işaretçinin** gitmesini istediğiniz yönde bastırın. Harici faredeki karşılık gelen düğmede yaptığınız biçimde işaret çubuğu düğmelerine basın.

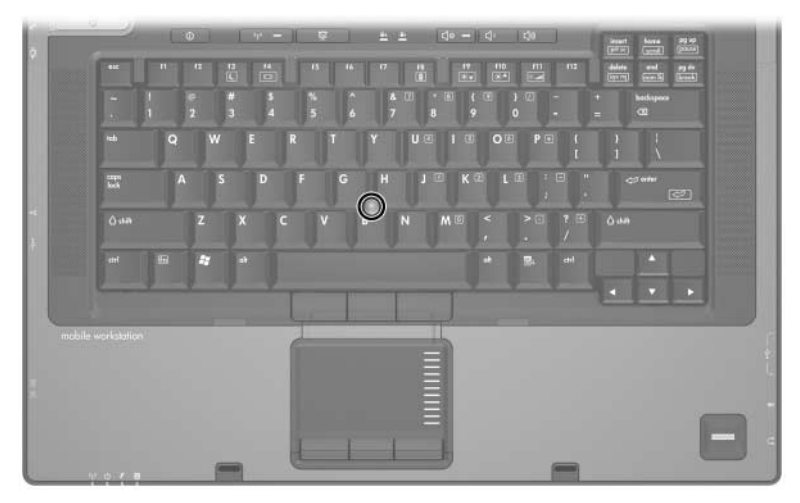

## <span id="page-7-0"></span>**Harici fareyi kullanma**

<span id="page-7-3"></span>Bilgisayardaki USB bağlantı noktalarından biri kullanılarak bilgisayara harici USB fare bağlanabilir. İsteğe bağlı yerleştirme birimi bağlantı noktaları kullanılarak sisteme bir USB fare de bağlanabilir.

## <span id="page-7-1"></span>**İşaret aygıtı tercihlerini ayarlama**

<span id="page-7-2"></span>Windows işletim sistemindeki Fare Özellikleri, işaretleme aygıtlarının aşağıdaki ayarlarını özelleştirmenize olanak sağlar:

- Dokunmatik yüzeye hafifçe dokunma; dokunmatik yüzeye bir kez dokunarak nesneyi seçmenize, iki kez dokunarak çift tıklatmanıza olanak sağlar (varsayılan olarak etkindir).
- Kenar hareketi; parmağınız dokunmatik yüzeyin kenarına ulaşsa bile, kaydırmaya devam etmenize olanak tanır (varsayılan olarak devre dışıdır).
- Sol ve sağ el kullanımı arasında geçiş yapmanızı sağlayan düğme tercihi (varsayılan olarak sağ el kullanımı etkindir). Bazı uygulama yazılımlarında, ortadaki düğmeyi özel işlevler için programlayabilirsiniz.

Fare hızı tercihleri ve fare izleri gibi diğer özellikler de Fare Özellikleri'nde bulunur.

Fare Özellikleri'ne erişmek için:

» **Başlat > Denetim Masası > Donanım ve Ses > Fare** öğesini seçin.

# **2**

## <span id="page-8-2"></span>**Klavye**

<span id="page-8-1"></span><span id="page-8-0"></span>Aşağıdaki bölümlerde bilgisayarın klavye özellikleri hakkında bilgiler sağlanmıştır.

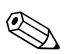

® Bilgisayarınız bu bölümdeki resimlerden biraz farklı görünebilir.

## <span id="page-9-0"></span>**Kısayol Tuşları**

<span id="page-9-2"></span><span id="page-9-1"></span>Kısayol tuşları, **fn** tuşunun  $\bullet$  ile **esc** tuşu  $\bullet$  ya da işlev tuşlarından  $\bullet$  birinin birleşimleridir.

**f3, f4,** ve **f8** ile **f11** arasındaki işlev tuşlarının üzerindeki simgeler kısayol tuşu işlevlerini gösterir. Kısayol işlevleri ve yordamları aşağıdaki bölümlerde açıklanmıştır.

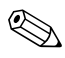

**Kısayol tuşu özelliği, yalnızca bilgisayar Windows'da** çalıştığında kullanılabilir.

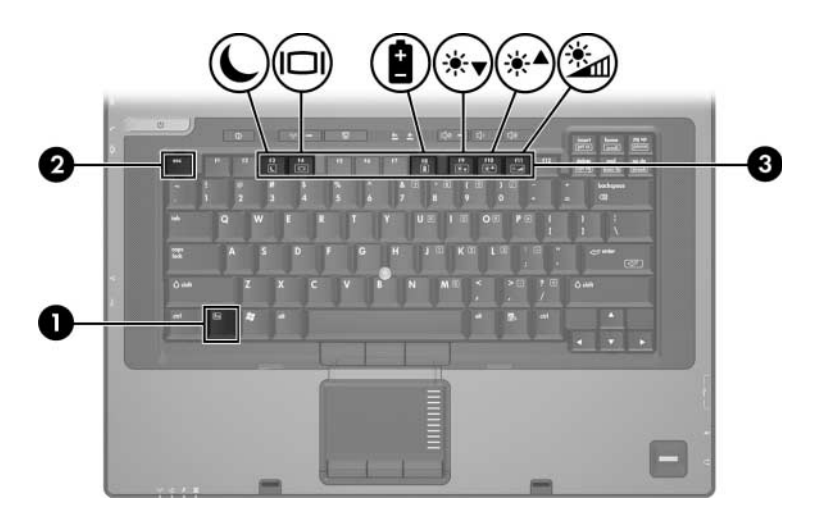

## <span id="page-10-0"></span>**Kısayol tuşu hızlı referansı**

<span id="page-10-2"></span>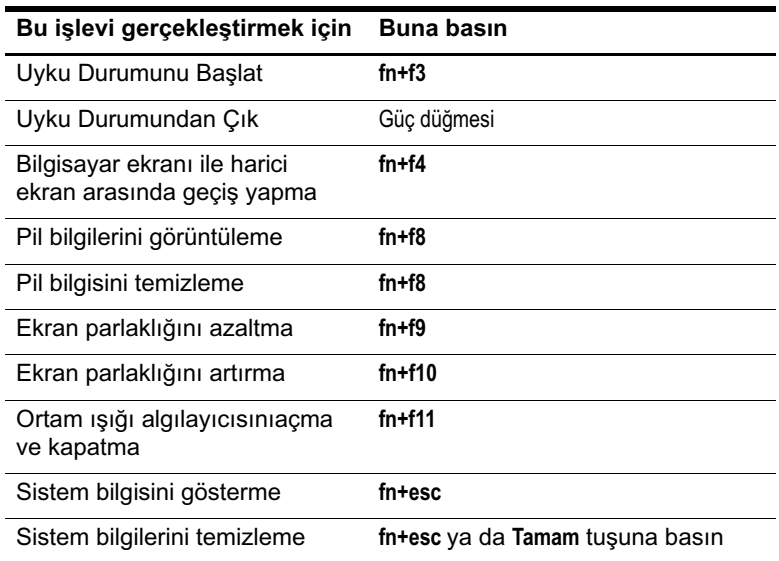

## <span id="page-10-1"></span>**Kısayol tuşu yordamları**

<span id="page-10-3"></span>Bilgisayar klavyesindeki kısayol tuşu komutunu kullanmak için:

■ Kısa bir süre **fn** tuşuna, ardından ikinci kısayol komut tuşuna basın.

 $-$  veya  $-$ 

■ **fn** tuşunu basılı tutun, kısa süre ikinci kısayol tuşuna basın, ardından her iki tuşu aynı anda serbest bırakın.

#### **Uyku Durumunu Başlat (fn+f3)**

<span id="page-11-0"></span>Uyku durumunu başlatmak için fn+f3 kısayol tuşuna basın.

Uyku durumu başlatıldığında, bilgileriniz rasgele erişim belleğine (RAM) depolanır, ekran temizlenir ve güç tasarrufu yapılır. Bilgisayar Uyku durumundayken, güç ışıkları yanıp söner.

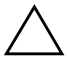

DİKKAT: Bilgi kaybı riskini azaltmak için Uyku durumunu başlatmadan önce çalışmanızı kaydedin.

Uyku durumunun başlatılabilmesi için bilgisayarın açılması gerekir.

Uyku durumundan çıkmak için güç düğmesine kısa bir süre basın.

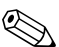

Bilgisayar Uyku durumundayken pil kritik düzeye gelirse,<br>bilgisayar Hazırda Bekletme modunu başlatır ve RAM'daki bilgiler sabit sürücüye kaydedilir. Kritik pil düzeyi eylemine yönelik fabrika ayarı Hazırda Bekletme'dir, ancak bu ayar gelişmiş güç ayarlarında değiştirilebilir.

Örneğin, fn+f3 kısayolunu, Uyku durumu yerine Hazırda Bekletme modunu başlatacak şekilde ayarlayabilirsiniz.

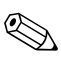

 $\oslash$  Tüm Windows işletim sistemi pencerelerinde, uyku düğmesine yapılan başvurular **fn+f3** kısayolu için geçerlidir.

## <span id="page-12-0"></span>**Görüntüyü değiştirme (fn+f4)**

<span id="page-12-2"></span>Sisteme bağlı görüntü aygıtları arasında ekran görüntüsü geçişi yapmak için **fn+f4** kısayol tuşlarına basın. Örneğin, bilgisayara bir monitör bağlıysa, **fn+f4**'e her basıldığında görüntü bilgisayar ekranında, monitör ekranında ve hem bilgisayar, hem de monitör ekranında eşzamanlı olarak görünecek şekilde değişir.

Birçok harici monitör, video bilgilerini bilgisayardan harici VGA video standardını kullanarak alır. **fn+f4** kısayolu, video bilgilerini bilgisayardan alan S-Video gibi aygıtlar arasında da görüntü geçisi yapabilir.

Aşağıda belirtilen ve bunları kullanan aygıt örnekleriyle birlikte verilmiş video iletim türleri fn+f4 kısayol tuşları tarafından desteklenir:

- LCD (bilgisayar ekranı)
- Harici VGA (coğu harici monitör)
- S-Video (televizyonlar, video kameralar, VCR'ler ve S-Video giriş jakları olan video yakalama kartları)
- <span id="page-12-1"></span>■ Bilesik video (televizyonlar, video kameralar, VCR'ler ve bileşik video giriş jakları olan video yakalama kartları)

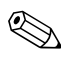

✎Bileşik video aygıtları, sisteme yalnızca isteğe bağlı takma aygıtıyla bağlanabilir.

## **Pil paketi şarj bilgilerini görüntüleme (fn+f8)**

<span id="page-12-3"></span>Takılmış tüm pil paketlerinin şarj bilgilerini görüntülemek için **fn+f8** kısayol tuş birleşimine basın. Ekran hangi pil paketlerinin sarj edildiğini gösterir ve her pil paketinde kalan şarj miktarının raporunu verir.

Pil paketi konumları, numaralarla gösterilmiştir:

- Konum 1, birincil pil paketidir.
- Konum 2, isteğe bağlı bir aksesuar olan pil paketidir.

## **Ekran parlaklığını azaltma (fn+f9)**

<span id="page-13-2"></span><span id="page-13-1"></span>Ekran parlaklığını azaltmak için **fn+f9** kısayoluna basın. Parlaklık düzeyini sürekli azaltmak için kısayol tuşlarını basılı tutun.

## **Ekran parlaklığını artırma (fn+f10)**

Ekran parlaklığını artırmak için **fn+f10** tuşlarına basın. Parlaklık düzeyini sürekli artırmak için kısayol tuşlarını basılı tutun.

## **Ortam ışığı algılayıcısını etkinleştirme (fn+f11)**

Ortam ışığı algılayıcısını açmak ve kapatmak için **fn+f11** tuşlarına basın.

#### <span id="page-13-0"></span>**Sistem bilgilerini görüntüleme ve temizleme (fn+esc)**

<span id="page-13-3"></span>Sistem donanım bilesenleri ve BIOS sürüm numarası hakkındaki bilgileri görüntülemek için, **fn+esc** tuşlarına basın. Sistem bilgilerini ekrandan kaldırmak için ikinci kez fn+esc tuşlarına basın.

Windows **fn+esc** ekranında, sistem BIOS'unun (temel giris çıkış sistemi) sürümü, BIOS tarihi olarak görüntülenir. Bazı bilgisayar modellerinde BIOS tarihi ondalık biçimde görüntülenir. BIOS tarihi, bazen sistem ROM'u sürüm numarası olarak adlandırılır.

## <span id="page-14-0"></span>**Hızlı Başlatma düğmeleri**

<span id="page-14-1"></span>HP Hızlı Başlatma Düğmeleri denetim panelinde bazen *uygulamalar* olarak adlandırılan sık kullanılan uygulamaları açmak için HP Hızlı Başlatma düğmelerini kullanın.

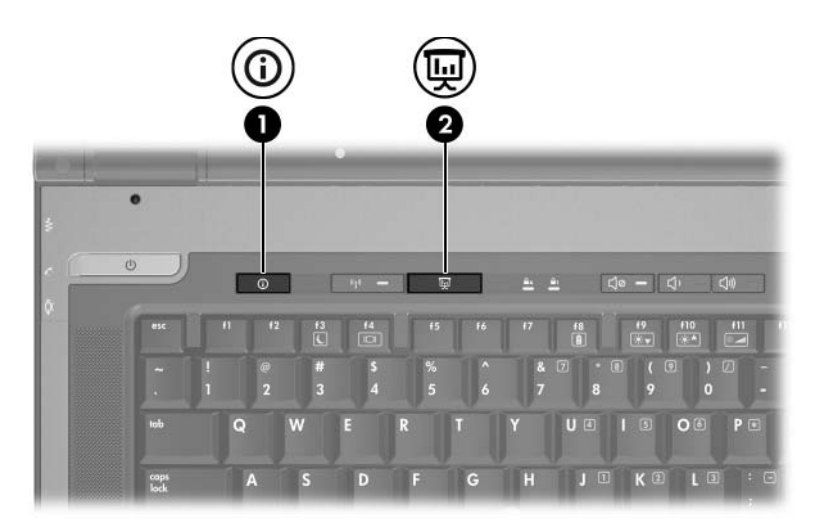

<span id="page-15-1"></span><span id="page-15-0"></span>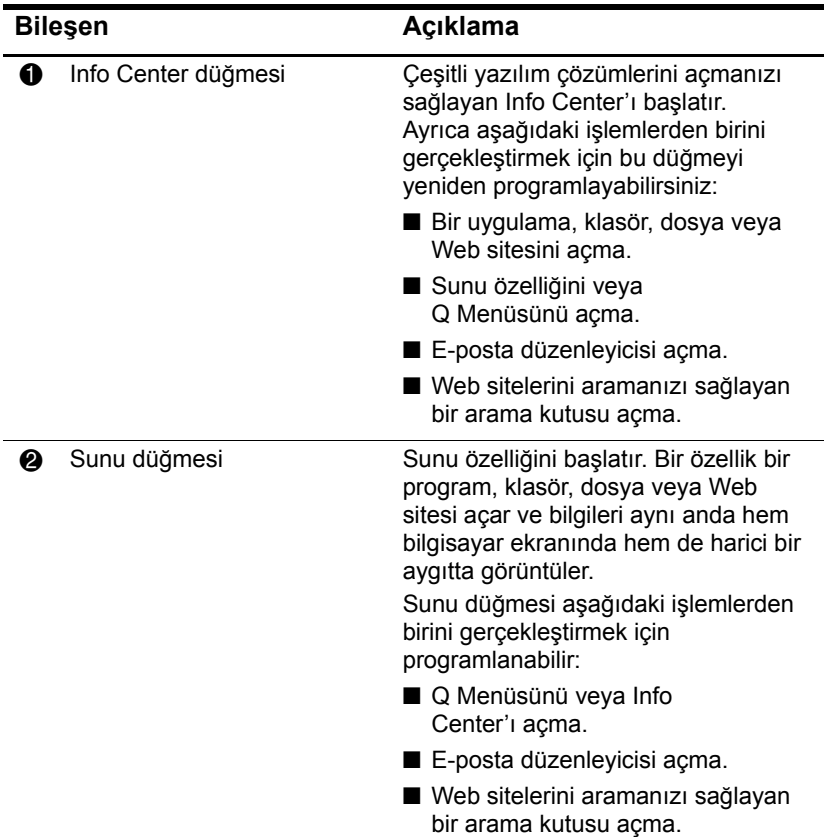

## <span id="page-16-0"></span>**Sunu düğmesi**

<span id="page-16-3"></span>Sunu düğmesine ilk defa bastığınızda, Sunu Ayarları iletişim kutusu açılır. Bu iletişim kutusunda, düğmeyi aşağıdaki eylemlerden herhangi birini gerçekleştirecek şekilde ayarlayabilirsiniz:

- Belirttiğiniz bir program, klasör, dosya veya Web sitesini acma.
- Ekran ayarını seçme.

Görüntü bilgisayarın ekranında ve aşağıdaki bağlantı noktalarına bağlı harici aygıtta eş zamanlı olarak görüntülenir:

- Harici monitör bağlantı noktası
- $\blacksquare$  S-Video çıkış jakı
- İsteğe bağlı yerleştirme aygıtındaki bağlantı noktaları ve jaklar

Sunu düğmesinin varsayılan ayarlarını kullanmamayı tercih ederseniz, bu düğmeyi aşağıdaki işlemlerden birini gerçekleştirecek şekilde yeniden programlayabilirsiniz:

- Q Menüsünü veya Info Center'ı açma.
- $\blacksquare$  E-posta düzenleyicisi açma.
- Web sitelerini aramanızı sağlayan bir arama kutusu açma.

## <span id="page-16-1"></span>**Info Center düğmesi**

<span id="page-16-2"></span>Info Center düğmesine ilk defa bastığınızda, Info Center önceden yüklenmiş yazılım çözümlerini açmanızı sağlayarak açılır. Info Center için bu varsayılan ayarı kullanmamayı tercih ederseniz, bu düğmeyi asağıdaki işlemlerden birini gerçekleştirecek şekilde yeniden programlayabilirsiniz:

- $\Box$  Q Menüsünü açma veya sunu özelliğini başlatma.
- $\blacksquare$  E-posta düzenleyicisi açma.
- Web sitelerini aramanızı sağlayan bir arama kutusu açma.

### <span id="page-17-0"></span>**HP Hızlı Başlatma Düğmeleri kontrol paneli**

**SER HIP Hızlı Başlatma Düğmeleri kontrol panelinde listelenen**<br>tercihlerden bazıları bilgisayar tarafından desteklenmeyebilir.

<span id="page-17-1"></span>HP Hızlı Başlatma Düğmeleri kontrol panelini kullanarak şunları yapabilirsiniz:

- Sunu düğmesini ve Info Center düğmesini programlama ve her düğmenin ayarını değiştirme.
- Q Menüsüne öğe ekleme, değiştirme ve öğeyi kaldırma.
- Pencereleri Windows masaüstünde döseme tercihlerini değiştirme.
- Asağıdakileri de içeren diğer tercihleri belirtin:
	- **□** HP Hızlı Başlatma Düğmeleri simgesini görüntüleme tercihleri.
	- □ HP Hızlı Başlatma Düğmeleri masaüstü bildirimlerini görüntüleme.
	- ❏ Otomatik mod değiştirmeyi etkinleştirme veya devre dışı bırakma.
	- $\Box$  Hızlı geçişi etkinleştirme veya devre dışı bırakma.
	- $\Box$  Ekran çözünürlüğü değişikliğini algılama özelliğini etkinleştirme veya devre dışı bırakma.

Aşağıdaki bölümlerde denetim masasında tercihleri ayarlama yönergeleri sağlanmıştır. Denetim masasındaki herhangi bir simge hakkında daha fazla ekran bilgisi için pencerenin sağ üst köşesindeki Yardım düğmesini tıklatın.

#### **HP Hızlı Başlatma Düğmeleri kontrol panelini açma**

HP Hızlı Başlatma Düğmeleri kontrol panelini aşağıdaki yolların herhangi birini kullanarak açabilirsiniz:

- **Başlat > Denetim Masası > Donanım ve Ses >**   $H$ **Izlı Baslatma Düğmeleri**'ni seçin.
- Bildirim alanındaki (görev çubuğunun en sağında) HP Hızlı Başlatma Düğmeleri simgesini çift tıklatın.
- Bildirim alanındaki HP Hızlı Başlatma Düğmeleri simgesini sağ tıklatın ve **Adjust HP Quick Launch Buttons Properties (HP Hızlı Başlatma D¸ğmeleri ÷zelliklerini Ayarla**) seçeneğini tıklatın.

#### **Düğme tercihlerini ayarlama**

Düğmeyi programlamak için:

- 1. HP Hızlı Başlatma Düğmeleri Kontrol Panelinde, **Programmable Buttons (Programlanabilir D¸ğmeler)** sekmesini tıklatın.
- 2. Ayrıca aşağıdaki işlemlerden birini gerçekleştirmek için bir düğmeyi programlayabilirsiniz:
	- □ Düğmeye basıldığında Q Menüsünü veya Info Center'ı açmak için:
		- a. Ayarlamak istediğiniz düğmenin yanındaki oku ve ardından **O Menu (H Menüsü)** veya **HP Info Center (HP Bilgi Merkezi)** seçeneğini tıklatın.
		- b. Tercihlerinizi kaydetmek ve denetim masasını kapatmak için **Uygula**'yı ve sonra **Tamam**'ı tıklatın.
- $\Box$  Düğmeye basıldığında bir e-posta düzenleyicisi açmak veya bir Web sitesini aramak için:
	- a. Ayarlamak istediğiniz düğmenin yanındaki oku tıklatın ve **Launch eMail (E-posta Başlat) veya Search URL (URL Ara)** seçeneğini tıklatın.
	- b. Tercihlerinizi kaydetmek ve denetim masasını kapatmak için **Uygula**'yı ve sonra **Tamam**'ı tıklatın.
- □ Düğmeye basıldığında bir uygulama, klasör, dosya veya Web sitesinin açılması için:
	- a. Ayarlamak istediğiniz düğmenin yanındaki oku tıklatın ve **Presentation (Sunu)** seçeneğini tıklatın.
	- b. **Configure (Yapılandır)** d¸ğmesini tıklatın.
	- c. Program to Start'ın (Başlatılacak Program) altındaki kutuda, uygulama, klasör veya dosyanın adını veya Web sitesinin adresini yazın.

 $-$  veya  $-$ 

<span id="page-19-0"></span>Kullanılabilir uygulamaları, klasörleri, dosyaları veya Web sitelerini aramak için **Browse (Gözat)** düğmesini tıklatın ve sonra birini seçmek için tıklatın.

❏ Tercihlerinizi kaydetmek ve denetim masasını kapatmak için **Uygula**'yı ve sonra **Tamam**'ı tıklatın.

#### **Q Menüsünü görüntüleme**

Q Menüsü birçok bilgisayarda bulunan düğmelerle, tuşlar veya kısayol tuşlarıyla erişilen sistem görevlerinin çoğuna hızlı erişim sağlar.

Q Menüsünü masaüstünde görüntülemek için:

ª **HP Hızlı Başlatma D¸ğmeleri** simgesini sağ tıklatın ve **Launch Q Menu (H Menüsünü Başlat)** seçeneğini tıklatın.

#### **Q Menüsü tercihlerini ayarlama**

<span id="page-20-2"></span>Q Menüsü en çok 40 öğe görüntüleyebilir. Sistem tarafından tanımlanmış birkaç öğe varsayılan olarak görüntülenir. Bu öğeleri görüntülemeyi veya görüntülememeyi seçebilirsiniz. Yalnızca kullanıcı tarafından tanımlanmış öğeler eklenebilir, değiştirilebilir veya kaldırılabilir.

Q Menüsündeki öğeler, Items to display on Q Menu **(Q Menüsünde Görüntülenecek Öğeler)** listesinden yönetilir.

#### **Q Menüsü öğesini kaldırma**

Q Menüsünden bir öğeyi kaldırmak için:

- <span id="page-20-0"></span>1. HP Hızlı Başlatma Düğmeleri denetim masasında, **Q Menu (Q Menüsü)** sekmesini tıklatın.
- 2. Items to display on Q Menu (Q Menüsünde **Gˆr¸nt¸lenecek ÷ğeler)** listesinde, kaldırmak istediğiniz her öğenin onay kutusunun işaretini kaldırın.
- <span id="page-20-1"></span>3. Tercihlerinizi kaydetmek ve denetim masasını kapatmak için Uygula'yı ve sonra Tamam'ı tıklatın.

#### **Listelenen bir öğeyi Q Menüsüne ekleme**

**Items to display on Q Menu (Q Menüsünde Görüntülenecek Öğeler**) listesinden Q Menüsüne öğe eklemek için:

- 1. HP Hızlı Baslatma Düğmeleri denetim masasında, O Menu **(O Menüsü)** sekmesini tıklatın.
- 2. Eklemek istediğiniz öğenin onay kutusunu işaretleyin.
- 3. Tercihlerinizi kaydetmek ve denetim masasını kapatmak için Uygula'yı ve sonra Tamam'ı tıklatın.

#### **Kullanıcı tanımlı bir öğeyi Q Menüsüne ekleme**

**Items to display on Q Menu (Q Menüsünde Görüntülenecek**  $\ddot{\textbf{O}}$ ğeler) listesinde olmayan, örneğin bir sürücüde, ağda veya Internet'te bulunan bir öğeyi hem **Items to display on Q Menu** listesine hem de Q Menüsüne eklemek için:

- 1. HP Hızlı Baslatma Düğmeleri denetim masasında, **O Menu (O Menüsü)** sekmesini tıklatın.
- 2. **Add (Ekle)** seçeneğini tıklatın.
- 3. **Add New Menu Entry (Yeni Men¸ Girişi Ekle)** iletişim kutusunda, öğeyi yazarak veya bulunduğu konuma giderek ekleyebilirsiniz:
	- **□** Öğeyi klavyeyi kullanarak eklemek için, **Görünen Ad** kutusuna ˆğe iÁin bir ad yazın ve **Dosya Adı** kutusuna öğenin yolunu yazın. Görünen Adı yazmak, ancak Dosya Adı için dosyanın bulunduğu konuma gitmek isterseniz, **File Name (Dosya Adı)** kutusunu boş bırakın.
	- ❏ Gˆz atarak bir ˆğe eklemek iÁin **Browse (Gˆzat)** düğmesini tıklatın.
	- $\Box$  Pencerede öğeyi seçin. (Öğenin tam adı File Name (Dosya Adı) kutusunda görüntülenir ve Display Name (Görünen Ad) kutusuna daha önce bir ad yazmadıysanız, Görünen Ad öğenin adından oluşturulur ve Display Name (Görünen Ad) kutusunda görüntülenir.)
- 4. Tercihlerinizi kaydetmek ve iletişim kutusunu kapatmak için **Uygula**'yı ve sonra **Tamam**'ı tıklatın.

#### **Kullanıcı tarafından tanımlanmış bir öğeyi değiştirme**

Kullanıcı tarafından tanımlanmış öğeler değiştirilebilir ancak sistem tarafından tanımlanmış öğeler değiştirilemez. Q Menüsünde görüntülenecek öğeler listesinde sistem tarafından tanımlanmış bir öğe seçerseniz, Değiştir düğmesi kullanılamaz.

Kullanıcı tarafından tanımlanmış bir öğenin görünen adını ve/veya dosya adını değiştirmek için:

- 1. HP Hızlı Başlatma Düğmeleri denetim masasında, **Q Menu (Q Menüsü)** sekmesini tıklatın.
- 2. Items to display on Q Menu (Q Menüsünden Görüntülenecek Öğeler) listesinde öğeyi tıklatın.
- 3. Modify (Değistir) seçeneğini tıklatın.
	- **□** Öğenin Görüntü Adı'nı veya Dosya Adı'nı klavyeyi kullanarak değiştirmek için, öğenin yeni adını **Display** Name (Görüntü Adı) kutusuna yazın veya öğenin yeni yolunu File Name (Dosya Adı) kutusuna yazın. Görünen Adı yazmak, ancak Dosya Adı için dosyanın bulunduğu konuma gitmek isterseniz, **File Name (Dosya Adı)** kutusunu boş bırakın.
	- **□** Görünen Ad veya Dosya Adı'nı dosyanın bulunduğu konuma giderek değiştirmek için **Browse (Gözat)** düğmesini tıklatın.

Pencerede öğeyi seçin. (Öğenin tam adı File Name **(Dosya Adı)** kutusunda görüntülenir ve Display Name **(Görünen Ad)** kutusuna daha önce bir ad yazmadıysanız, Görünen Ad öğenin adından oluşturulur ve **Display Name** (Görünen Ad) kutusunda görüntülenir.)

4. Tercihlerinizi kaydetmek ve iletişim kutusunu kapatmak için **Uygula**'yı ve sonra **Tamam**'ı tıklatın.

#### **Q Menüsü öğesini yeniden konumlandırma**

Q Menüsündeki bir öğenin konumunu değiştirmek için:

- <span id="page-23-0"></span>1. HP Hızlı Başlatma Düğmeleri denetim masasında, **Q Menu (Q Menüsü)** sekmesini tıklatın.
- 2. Items to display on Q Menu (Q Menüsünden Görüntülenecek Öğeler) listesinden öğeyi seçin. Ardından
	- ❏ ÷ğeyi listede yukarı taşımak iÁin, **Move Up (Yukarı Taşı**) düğmesini tıklatın.
	- ❏ ÷ğeyi listede aşağı taşımak iÁin, **Move Down (Aşağı Tası**) düğmesini tıklatın.
- 3. Tercihlerinizi kaydetmek ve denetim masasını kapatmak için Uygula'yı ve sonra Tamam'ı tıklatın.

#### **Q Menüsünde Görüntülenecek Öğeler Listesinden öğe kaldırma**

Sistem tarafından tanımlanmış öğeler Items to display on **Q Menu (Q Men¸s¸nde Gˆr¸nt¸lenecek ÷ğeler)** listesinden kaldırılamaz.

Kullanıcı tanımlı bir öğeyi kaldırmak için:

- 1. HP Hızlı Başlatma Düğmeleri denetim masasında, **Q Menu (Q Menüsü)** sekmesini tıklatın.
- 2. Kaldırmak istediğiniz öğeyi tıklatın.
- 3. **Remove**íu **(Kaldır)** tıklatın.
- 4. Tercihlerinizi kaydetmek ve denetim masasını kapatmak için **Uygula**'yı ve sonra **Tamam**'ı tıklatın.

#### **Döşeme tercihlerini ayarlama**

Windows masaüstünde döseme tercihlerini ayarlamak için:

- <span id="page-24-0"></span>1. HP Hızlı Başlatma Düğmeleri denetim masasında, Quick **Tile (Hızlı Dˆşe)** sekmesini tıklatın.
- 2. **Vertical Tile (Dikey Dˆşe)** veya **Horizontal Tile (Yatay Döse**) seçeneğini tıklatın ve sonra **Applications currently running (Şu anda Áalışan uygulamalar)** kutusunda döşenmesini istediğiniz programları tıklatın.
- 3. Tercihlerinizi kaydetmek ve denetim masasını kapatmak için **Uygula**'yı ve sonra **Tamam**'ı tıklatın.

## **Diğer tercihleri ayarlama**

Diğer tercihleri HP Quick Launch Buttons Preferences (HP Hızlı Başlatma Düğmeleri Tercihler) sekmesinden ayarlayabilirsiniz.

✎Tercihler sekmesinde listelenen tercihlerden bazılar<sup>ı</sup> bilgisayarınız tarafından desteklenmiyor olabilir.

Tercih ayarlamak için:

- 1. HP Hızlı Başlatma D¸ğmeleri kontrol panelinde **Preferences (Tercihler)** sekmesini tıklatın.
- 2. Bir tercihi görüntülemek veya etkinleştirmek için, öğenin yanındaki onay kutusunu tıklatın.

 $-$  veya  $-$ 

Bir tercihi temizlemek veya devre dışı bırakmak için, öğenin yanındaki onay kutusunu temizleyin.

3. Tercihlerinizi kaydetmek ve denetim masasını kapatmak için **Uygula**'yı ve sonra **Tamam**'ı tıklatın.

Tercihler sekmesindeki herhangi bir simge hakkında ekran bilgisi için pencerenin sağ üst köşesindeki **Yardım** düğmesini tıklatın ve sonra öğeyi tıklatın.

## <span id="page-25-0"></span>**Ortam ışığı algılayıcısını ayarlama**

Ortam ışığı algılayıcısını 2 yolla açıp kapatabilirsiniz:

- **fn+f11** kısayol tuşlarına basarak.
- Bildirim alanında görev çubuğunun en sağındaki **Hızlı Başlatma d¸ğmeleri yazılımı** simgesine sağ tıklatarak ve **Turn Ambient light sensor on/off (Ortam ışığı algılayıcısını aÁ/kapat)** ˆğesini tıklatarak.

Ortam ışığı algılayıcısını açmak veya kapatmak veya yazılım<br>simgesini görev çubuğunun bildirim alanında görüntülemek üzere Hızlı Başlatma Düğmelerini kullanmak için Hızlı Başlatma Düğmeleri yazılımı yüklenmelidir.

## **Tuş takımları**

<span id="page-26-1"></span><span id="page-26-0"></span>Bilgisayarda katıştırılmış sayısal tuş takımı vardır ve isteğe bağlı harici sayısal tuş takımını veya sayısal tuş takımı içeren isteğe bağlı harici klavyeyi destekler.

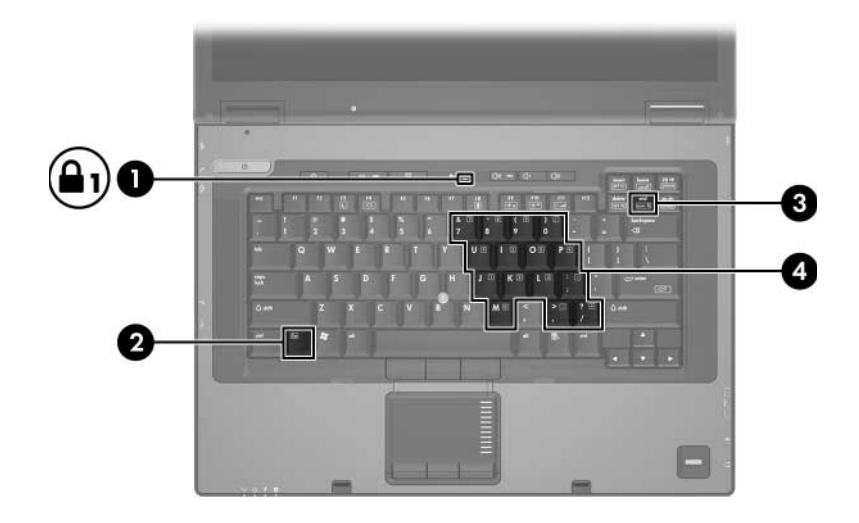

<span id="page-26-3"></span><span id="page-26-2"></span>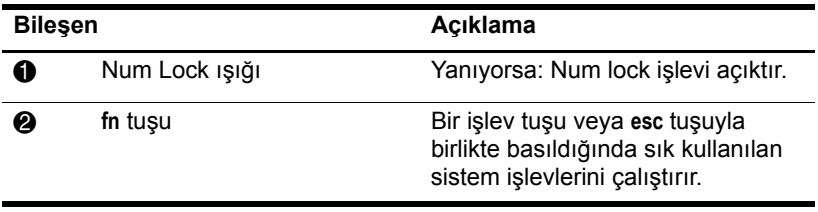

*(Devamı)*

<span id="page-27-4"></span><span id="page-27-3"></span>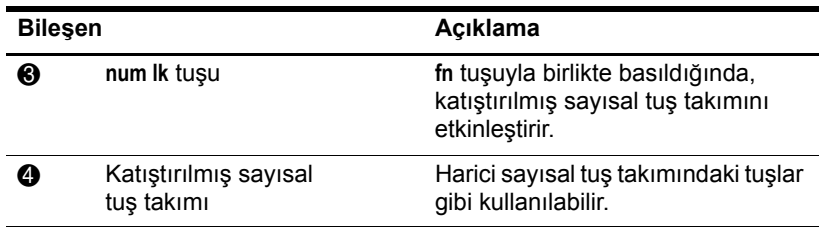

## <span id="page-27-0"></span>**Katıştırılmış Sayısal Tuş Takımını Kullanma**

<span id="page-27-2"></span>Gömülü sayısal tuş takımındaki 15 tuş, harici klavyedeki tuşlar gibi kullanılabilir. Katıştırılmış sayısal tuş takımı açıldığında, tus takımındaki her tus, tuşun sağ üst kösesindeki simgeyle gösterilen islevi yerine getirir.

### <span id="page-27-1"></span>**Katıştırılmış sayısal tuş takımını etkinleştirme ve devre dışı bırakma**

Katıştırılmış sayısal tuş takımını etkinleştirmek için fn+num lk tuşlarına basın. Num lock ışığı yanar. Tuşları standart klavye işlevlerine geri döndürmek için yeniden fn+num lk tuşlarına basın.

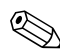

✎Bilgisayara veya isteğe bağlı yerleştirme birimine tuş takım<sup>ı</sup> veya sayısal tuş takımı bağlandığında, katıştırılmış sayısal tuş takımı çalışmaz.

## <span id="page-28-0"></span>**Katıştırılmış sayısal tuş takımındaki tuş işlevlerini değiştirme**

fn tusunu veya fn+üst karakter tus birlesimini kullanarak, katıştırılmış sayısal tuş takımındaki tuşların işlevlerini standart klavye işlevleri ve tuş takımı işlevleri arasında geçici olarak değiştirebilirsiniz.

- <span id="page-28-3"></span>Tuş takımı kapalıyken, tuş takımı tuşunun işlevini tuş takımının diğer işlevleriyle değiştirmek için fn tuşuna basın ve tuş takımı tuşuna basarken basılı tutun.
- $\blacksquare$  Tuş takımı açıkken tuş takımı tuşlarını geçici şekilde standart tuşlar olarak kullanmak için:
	- **□** Küçük harfle yazmak için **fn** tuşunu basılı tutun.
	- □ Büyük harfle yazmak için fn+üst karakter tuşuna basın ve basılı tutun.

## <span id="page-28-1"></span>**Harici sayısal tuş takımını kullanma**

<span id="page-28-2"></span>Çoğu harici klavyedeki pek çok tuş, num lock modunun açık veya kapalı olmasına bağlı olarak farklı işlevler yerine getirir. (Num lock modu varsayılan olarak kapalıdır.) Örneğin:

- Num lock açıkken, birçok tuş takımı tuşu sayıları yazabilir.
- Num lock kapalı olduğunda, birçok tuş takımı tuşu ok, page up veya page down tuşlarının işlevini yerine getirir.

Harici tuş takımındaki num lock açık olduğunda, bilgisayardaki num lock ışığı yanar. Harici tuş takımında num lock kapalı olduğunda, bilgisayardaki num lock ışığı söner.

Harici tuş takımı bağlanmışsa, katıştırılmış sayısal tuş takımı etkinlestirilemez.

## <span id="page-29-0"></span>**Harici bir sayısal tuş takımındaki num lock modunu etkinleştirme ve devre dışı bırakma**

<span id="page-29-1"></span>Çalışırken harici sayısal tuş takımında num lock modunu açmak veya kapatmak için:

ª Bilgisayardaki değil de, harici sayısal tuş takımındaki **num lk** tuşuna basın.

## **Dizin**

#### <span id="page-30-0"></span>**B**

bileşik video [2–5](#page-12-1)

#### **D**

dahili tuş takımı [3–2](#page-27-2) Dokunmatik Yüzey açıklaması [1–3](#page-5-0) tercihleri ayarlama [1–5](#page-7-2) döseme, tercihleri ayarlama [2–17](#page-24-0) düğmeler Dokunmatik Yüzey 1-3 Hızlı Başlat [2–7](#page-14-1) Info Center [2–8](#page-15-0), [2–9](#page-16-2) sunu [2–8,](#page-15-1) [2–9](#page-16-3)

#### **E**

ekran değişimi [2–5](#page-12-2)

#### **F**

**fn** tuşu [3–1](#page-26-2)

#### **H**

harici fare  $1-5$ harici tuş takımı [3–3](#page-28-2) Hızlı Başlatma düğmeleri 2-7 HP Hızlı Başlatma Düğmeleri kontrol paneli [2–10](#page-17-1)

### **I**

Info Center düğmesi [2–8,](#page-15-0) [2–9](#page-16-2) ışık, num lock [3–1](#page-26-3)

#### **İ**

işaret çubuğu [1–2](#page-4-1) işlev tuşları [2–2](#page-9-1)

#### **K**

katıştırılmış sayısal tuş takımı [3–2](#page-27-3) kaydırma bölgeleri, Dokunmatik Yüzey [1–2](#page-4-2) kısayol tuşları tanımlama [2–2](#page-9-2) kısayol tuşu komutları bekleme modunu başlatma [2–1](#page-8-2), [2–3,](#page-10-2) [2–4](#page-11-0) ekran değişimi [2–5](#page-12-2) ekranın parlaklığını artırma [2–6](#page-13-1) ekranın parlaklığını azaltma [2–6](#page-13-2) pil şarj bilgileri [2–5](#page-12-3) sistem bilgilerini görüntüle [2–6](#page-13-3) Uyku durumunu başlat [2–1](#page-8-2), [2–3,](#page-10-2) [2–4](#page-11-0)

#### **N**

num lock devre dışı bırakma [3–3](#page-28-2), [3–4](#page-29-1) etkinleştirme [3–3](#page-28-2), [3–4](#page-29-1) num lock devre dışı bırakma [3–3,](#page-28-2) [3–4](#page-29-1) num lock etkinleştirme [3–3,](#page-28-2) [3–4](#page-29-1) num lock ışığı [3–1](#page-26-3) **num lock** tuşu [3–2](#page-27-4)

#### **O**

ortam ışığı algılayıcısı [2–3](#page-10-3)

#### **P**

pil şarj, bilgileri görüntüleme [2–5](#page-12-3)

#### **Q**

Q Menüsü Áıkarma [2–13](#page-20-0) görüntüleme [2–12](#page-19-0) kullanıcı tarafından  $t$ anımlanmış öğe [2–13](#page-20-1) tercihler [2–13](#page-20-2) yeniden konumlandırma [2–16](#page-23-0)

#### **S**

sistem bilgileri, görüntüleme [2–6](#page-13-3) sunu düğmesi [2–8](#page-15-1), [2–9](#page-16-3)

#### **T**

tuş takımı dahili [3–2](#page-27-2) harici [3–3](#page-28-2) katıştırılmış sayısal [3–2](#page-27-3) tuşlar  $fn$   $3-1$ işlev [2–2](#page-9-1) kısayol tuşları [2–2](#page-9-2) **num lock**  $3-2$ **üst karakter** 3-3

#### **U**

Uyku durumunu başlat [2–4](#page-11-0) **Ü üst karakter** tuşu [3–3](#page-28-3)

© Telif Hakkı 2007 Hewlett-Packard Development Company, L.P.

Windows, Microsoft Corporation'ın ABD'deki tescilli markasıdır.

Buradaki bilgiler önceden bildirilmeksizin değiştirilebilir. HP ürünleri ve hizmetlerine ilişkin garantiler, bu ürün ve hizmetlerle birlikte gelen açık garanti beyanlarında belirtilmiştir. Bu belgede yer alan hiçbir şey ek garanti olarak yorumlanmamalıdır. HP, burada olabilecek teknik hatalar veya yazım hatalarından dolayı sorumluluk kabul etmez.

İşaret Aygıtları ve Klavye Birinci Basım: Ocak 2007 Belge Parça Numarası: 419662-141